# **Install and uninstall software**

## **Install software**

The installation program of the software has been packaged as an executable file. Please check the following operation under XP operation system.

1. Run .exe file under the directory "DataCard Soft".

2. Please select "Next" in Software Installation interface.

3. Please select "I accept the agreement" and "Next" in License interface.

4. Select installation directory. In the interface, the mini necessary disk space for the software installation will be displayed, please select install directory according to your practical computer situation.

5. Select where its shortcut icon will be placed in "Start" menu. Click "Next".

6. Select additional task, and then click "Next".

7. Please click "Install" in "Ready to Install" interface.

8. While waiting for the installation, install progress is also being displayed.

9. Finish installation.

## **Uninstall software**

If you want to uninstall the software, you can use one of the following methods:

1. Go to "Add or delete program" in Control Panel to uninstall the software.

2. Run uninstall program (unins000.exe) under the software installation directory.

3. Run uninstall program in "Start" menu of Windows System.

Note: You need to delete the files manually that have not been deleted automatically.

# **Features**

With CE100 Dialer, you can enter the corresponding function modules through each function button and menu in the main interface. Interface as follows:

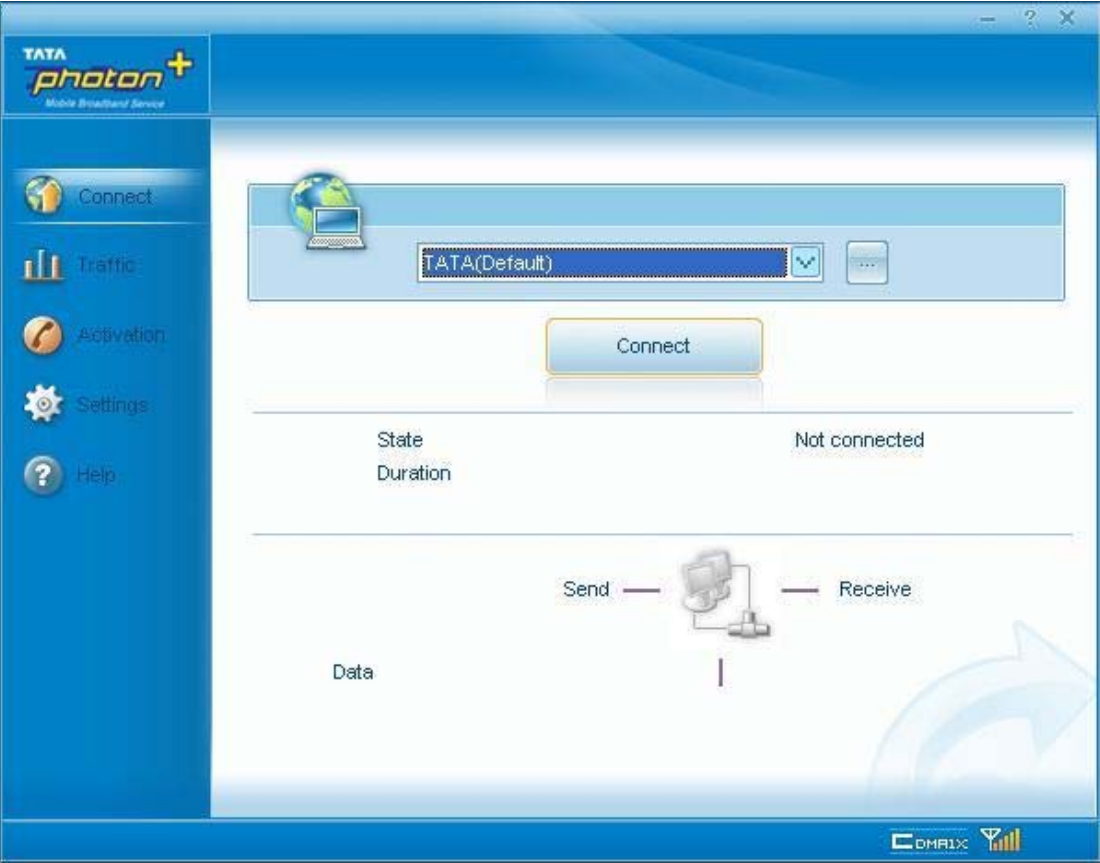

**Connect:** Create a dial-up connection automatically, and connect your computer to the network successfully.

**THE** Traffic: Inquiries and manage the traffic and other information during the specified period.

**Activation:** Dial \*228 to activate some business.

**Settings:** Set the alert, connection profiles and net mode.

 $\overline{P}$ **Help:** Open the hlep of software.

**Monitor:**It is used to display state of network connection. You can open/close this window in the tray menu.

# **1. Connect**

Press **Connect**, the software will create a wireless network connection automatically.

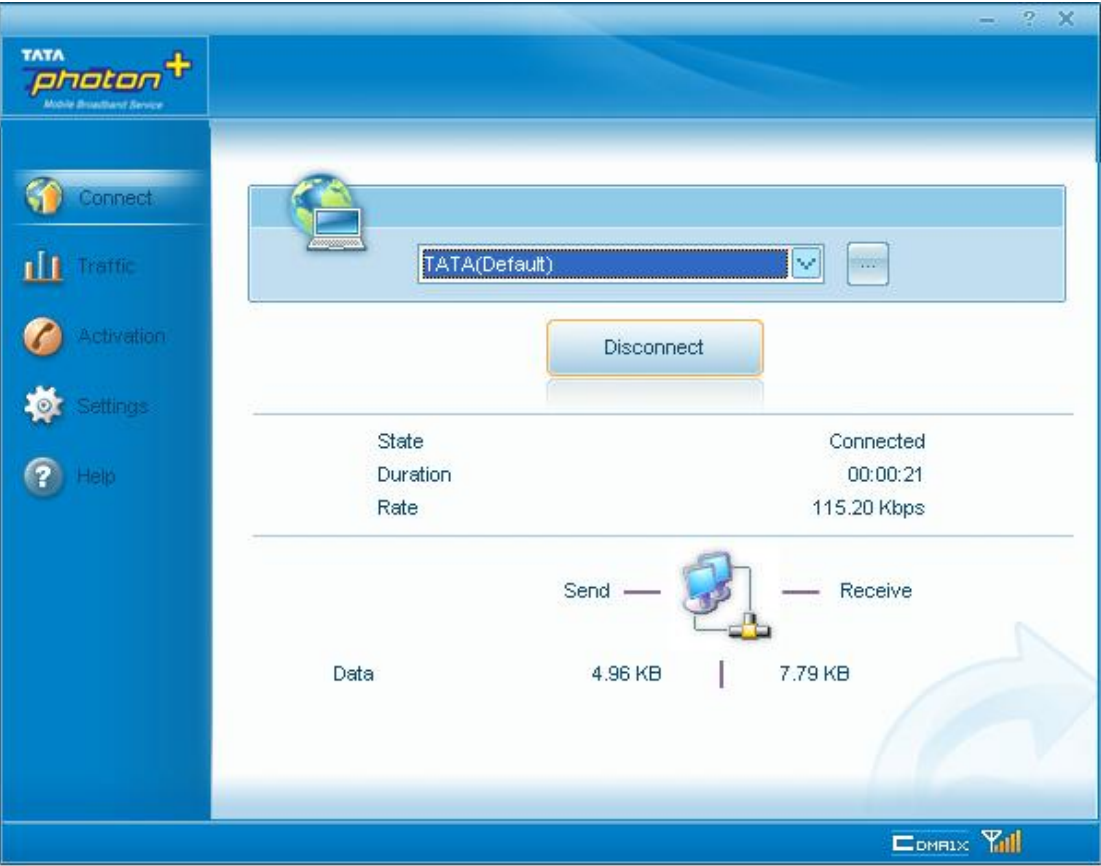

There will be a series of related information displayed in the bottom of the interface after dial‐up succeeded.

Click **Disconnect** button to disconnect with the network.

Click to callout "Connection profiles" window, in which dial-up connection configuration

can be set.

**Profile name:** At the first time of configuration, it will be obtained automatically. If there're other connections, please select from the drop‐down menu.

**General:** You can set a series of parameters of the dial‐up connection. (Please fill in according to the actual situation of carrier)

**New:** New a dial‐up connection. Input the corresponding parameters in the configuration window and click "Save".

Edit: Reset the dial-up connection's parameters. Click "Save" after finish the setting.

**Delete:** Delete the current dial‐up connection. After the operation, please click "Yes" to confirm the deletion.

**Set as default:** Set the current dial‐up connection as default.

Note: Make sure that your network services has been opened.

## **2. Traffic**

Click  $\frac{\|f\|}{\|f\|}$  to enter the "Traffic" window. You can view the flow information in the specified period by clicking the option cards at the top of the interface.

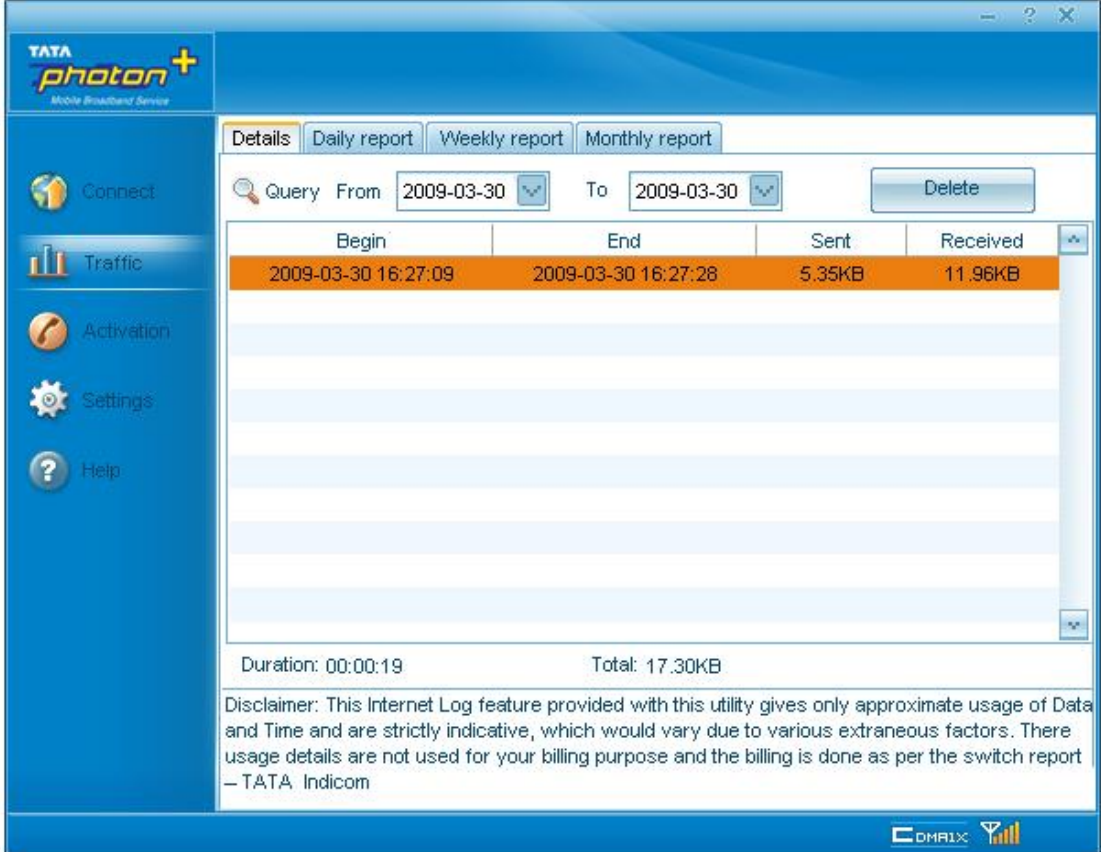

 **Details:** Display the statistical flow information of the each connection of network. Please select a time segment in the time list, the software will display its statistical flow information automatically.

 **Daily report:** Statistical unit is one day. Display the accumulated flow information of one specified day.

 **Weekly report:** Statistical unit is one week. Display the accumulated flow information of one specified week.

 **Monthly report:** Statistical unit is one month. Display the accumulated flow information of one specified month.

**Delete:** Clear the selected flow information.

# **3. Activation**

Click and enter into the "Activation" interface, the interface is as follows:

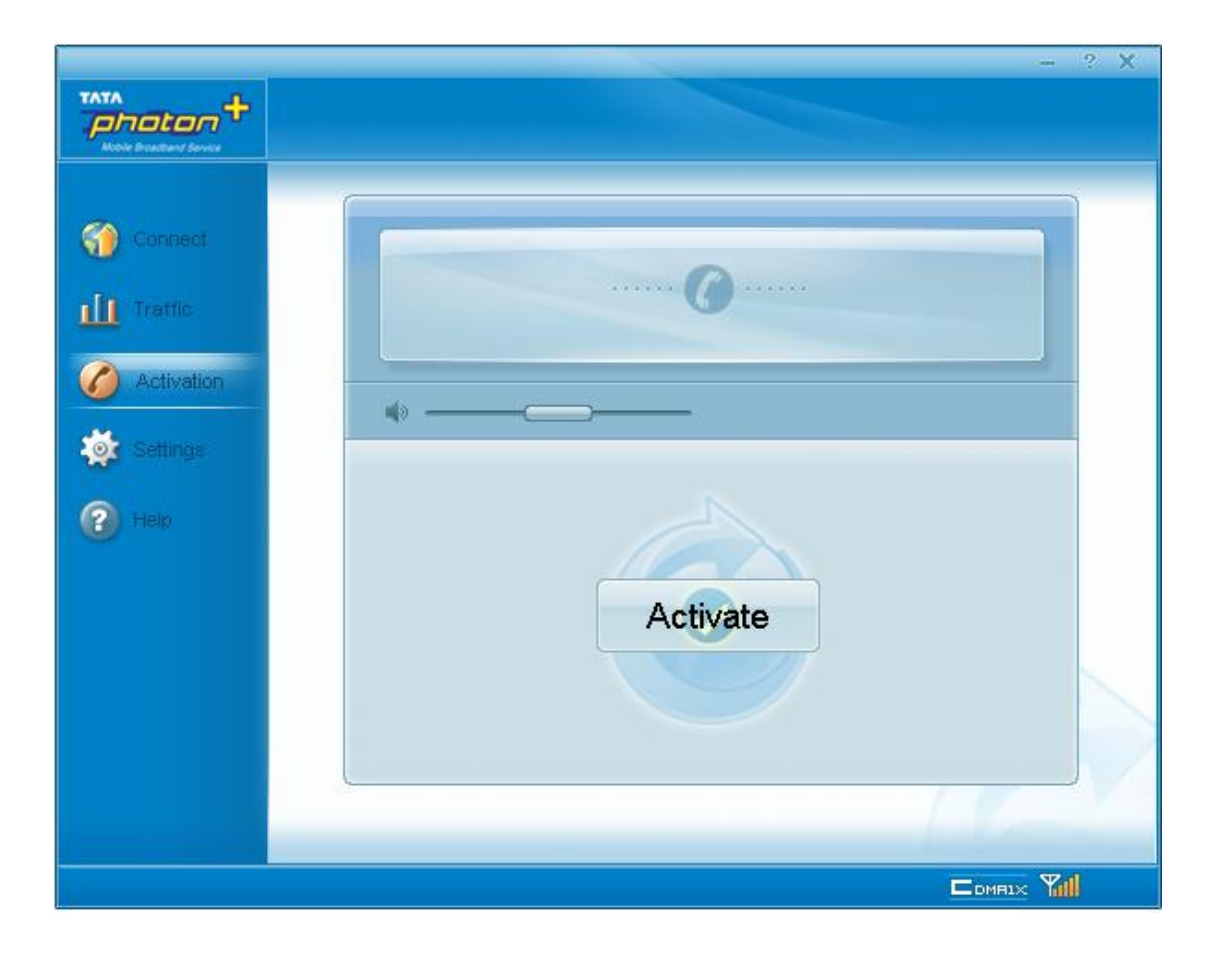

Click "Active", you need to enter the OTA password and then antive the modem. please do operations according to the voice prompts.

# **4. Settings**

You can enter into "Settings" window by clicking .

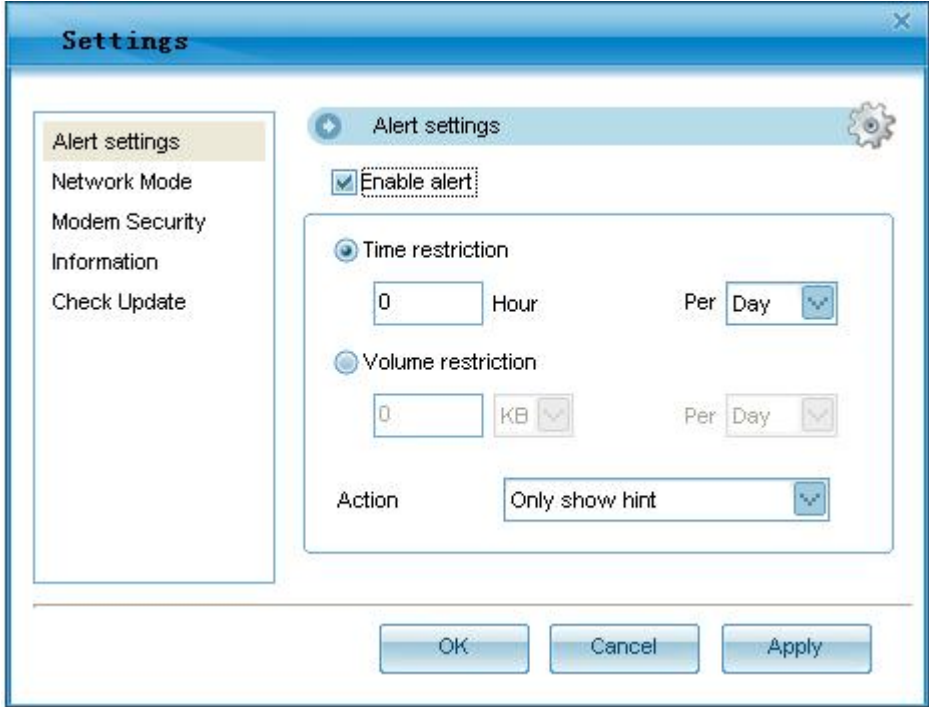

You can set the following configuration:

### **Alert settings**

Select Alert settings, you can set the time or volume limitation about connection to network. **Enable alert**:Select it, then you can set the corresponding time or volume restriction. **Time restriction:** You can set a total time of connection to network in unit time (day/week/month). The software will alert you when the time limitation is reached. **Volume restriction:** You can set a total volume of connection to network in unit time (day/week/month). The software will alert you when the volume limitation is reached. **Action:**

Only show hint: The software will pop-up hint when the time or volume limitation is reached. Show hint and disconnect: Connection to network will be disconnected when the time or volume limitation is reached.

Note: The new configuration will be effective at the next time the software startup.

### **Net Mode**

Select Net Mode, you can set the mode when connecting the net. HSD: Select it, you will access network in a higher rate. CDMA1X: Select it, you will access network with the mode of CDMA. HYBRID: Select it, you will access network with the mode mixed with HSD and CDMA.

### **Modem Security**

You need input the password to enter the "Modem Security"(The initial password is "0000").

Modem Security: Select it, you can use the software only when enter the right password here. Internet Lock: Select it, it will pop-up a dialog box and ask you enter the password when dial-up. Click **Change Password**, you can modify a new password.

#### \*\*\*\*\*\*\*\*\*\*\*\*\*\*\*\*\*\*\*\*\*\*\*\*\*\*\*\*\*\*\*\*\*\*\*\*\*\*\*\*\*\*\*\*\*\*\*\*\*\*\*\*\*\*\*\*\*\*\*\*\*\*\*\*\*\*\*\*\*\*\*\*\*\*

**FCC RF Exposure requirements**: The highest SAR value reported under this standard during product certification for use next to the body is 0.985 W/kg. This transmitter must not be collocated or operating in conjunction with any other antenna or transmitter.

This device complies with part 15 of the FCC rules. Operation is subject to the following two conditions: (1) this device may not cause harmful interference, and (2) this device must accept any interference received, including interference that may cause undesired operation.

NOTE: The manufacturer is not responsible for any radio or TV interference caused by unauthorized modifications to this equipment. Such modifications could void the user's authority to operate the equipment.

NOTE: This equipment has been tested and found to comply with the limits for a Class B digital device, pursuant to part 15 of the FCC Rules. These limits are designed to provide reasonable protection against harmful interference in a residential installation. This equipment generates uses and can radiate radio frequency energy and, if not installed and used in accordance with the instructions, may cause harmful interference to radio communications. However, there is no guarantee that interference will not occur in a particular installation. If this equipment does cause harmful interference to radio or television reception, which can be determined by turning the equipment off and on, the user is encouraged to try to correct the interference by one or more of the following measures:

‐ Reorient or relocate the receiving antenna.

‐ Increase the separation between the equipment and receiver.

‐Connect the equipment into an outlet on a circuit different from that to which the receiver is connected.

‐Consult the dealer or an experienced radio/TV technician for help